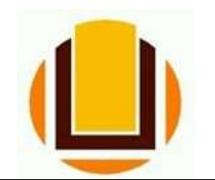

UNIVERSIDADE FEDERAL DO RIO GRANDE - FURG PRÓ-REITORIA DE GESTÃO E DESENVOLVIMENTO DE PESSOAS - PROGEP DIRETORIA DE GESTÃO DE PESSOAS - DIGEP COORDENAÇÃO DE CONCESSÕES E REGISTROS - CCR Av. Itália km 8 Bairro Carreiros - Fone (53) 3293.5316/3293.5322 e-mail: progep.ccr@furg.br - CNPJ 94.877.586/0001-10

## CADASTRO DE DEPENDENTES INCLUSÃO

ATENÇÃO QUANDO FOR ANEXAR UM DOCUMENTO NO SOUGOV!

Para que sua Unidade de Gestão de Pessoas possa dar continuidade ao atendimento da sua solicitação, é muito importante que o documento anexado esteja legível! Leia com atenção essas dicas:

A legibilidade pode ser afetada:

- se o documento estiver amassado, com marcas ou rasuras e
- se a imagem foi gerada em local pouco iluminado ou no modo paisagem (página deitada).

O requerimento de inclusão de dependente pode ser feito pelo site ou pelo aplicativo SOU GOV.BR.

Entrar no site do SOU GOV.BR (https://sougov.economia.gov.br/sougov/), clicar e "Entrar com o GOV.BR":

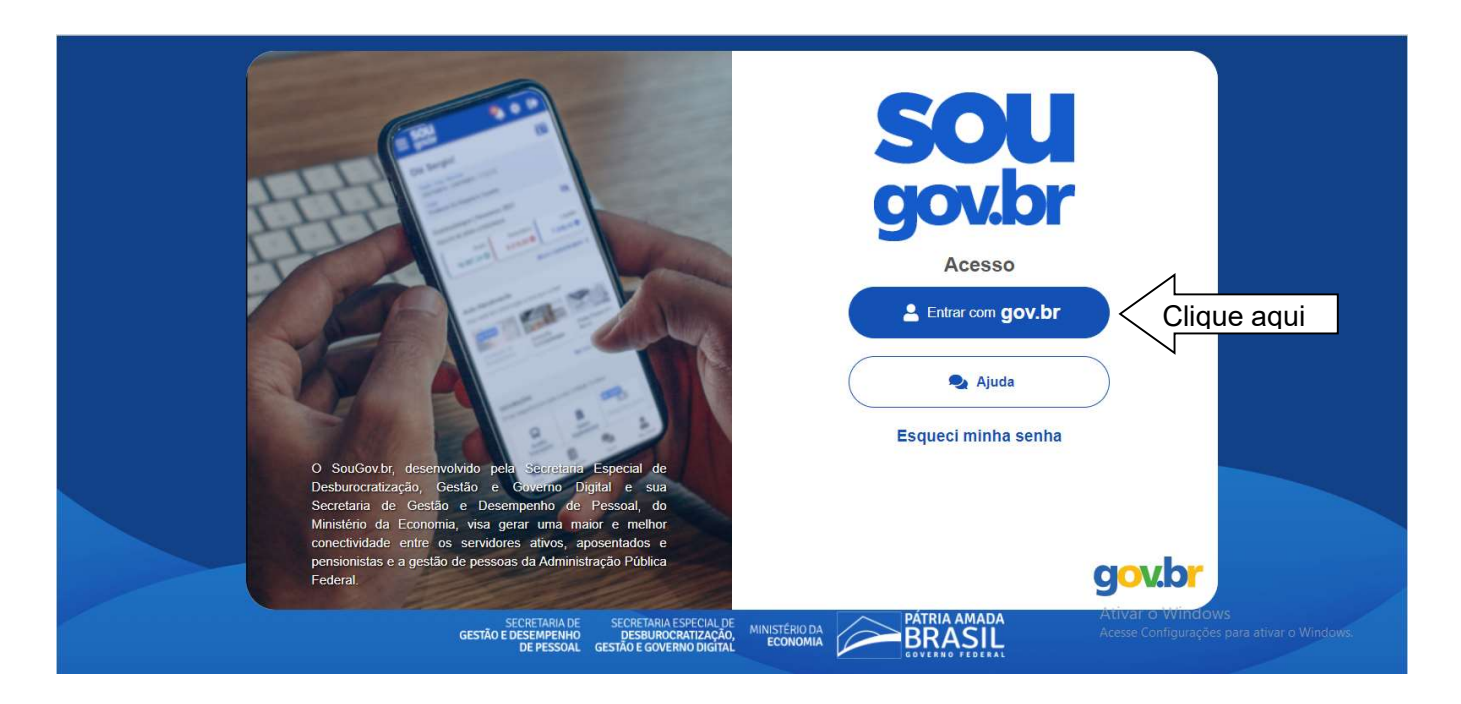

Informar o CPF:

gov.br

C Alto Contraste  $\mathcal{D}'$  VLibras

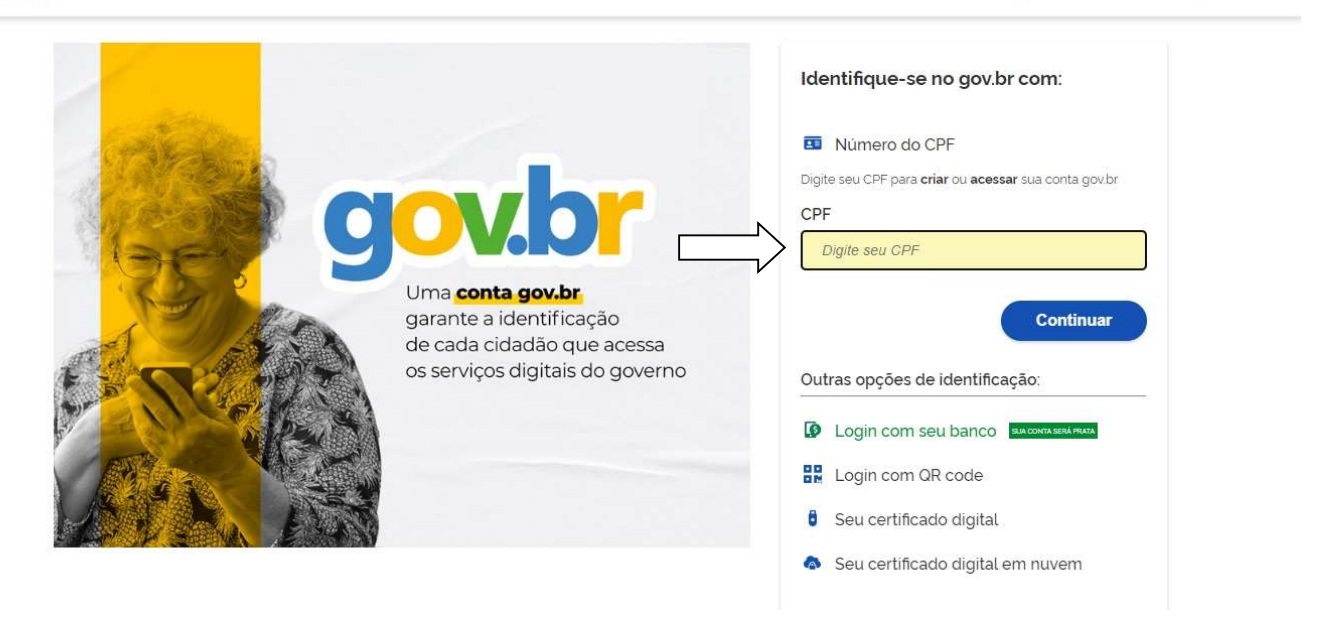

Informar a senha:

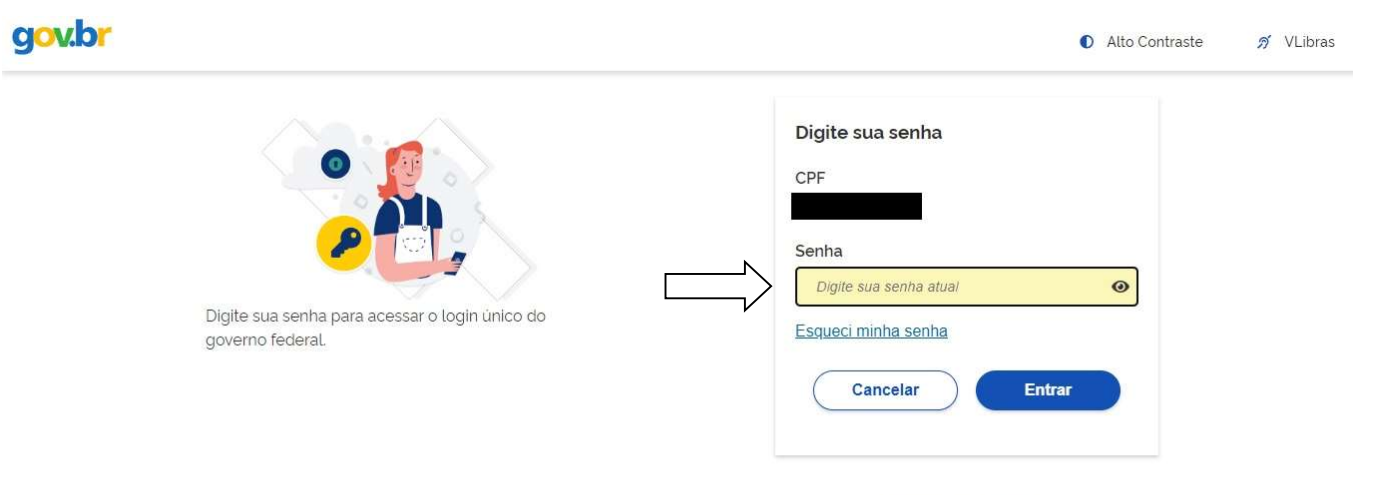

Ficou com dúvidas?

Em "Solicitações" clicar em "Cadastro de Dependente":

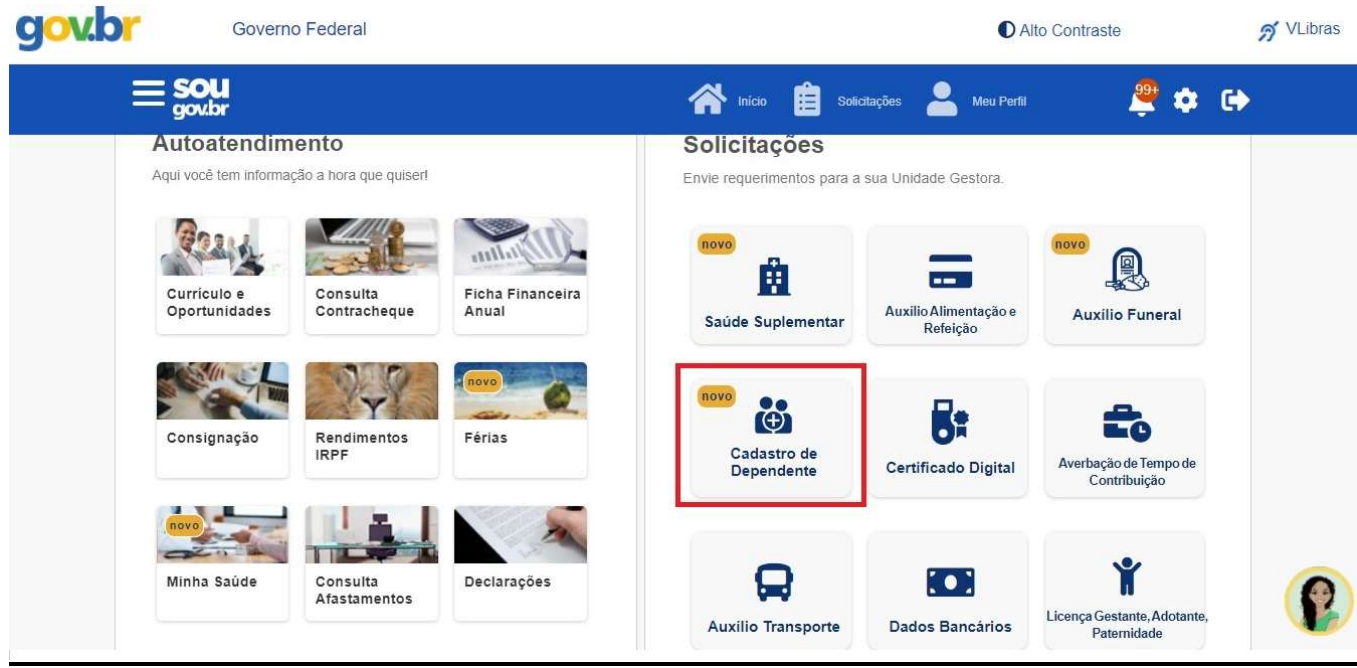

Atenção! Ao selecionar o Cadastro de Dependente, seus dependentes já cadastrados aparecerão para alteração ou exclusão.

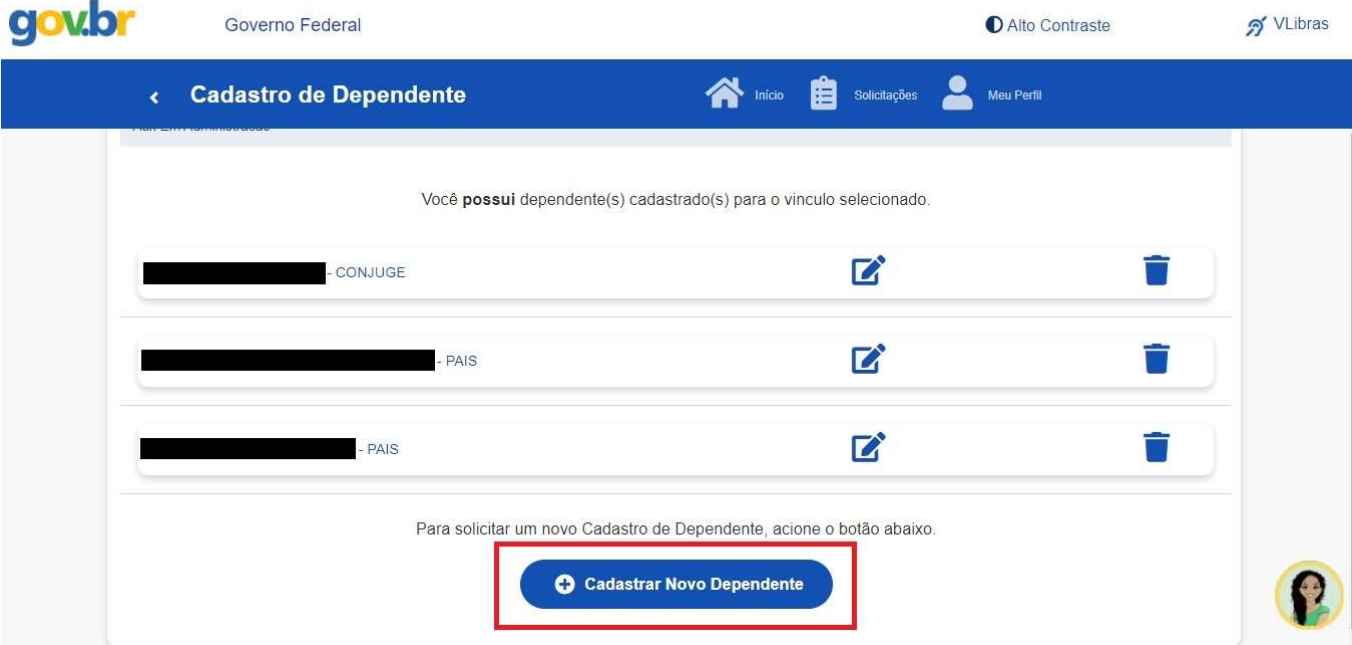

Se o objetivo for a INCLUSÃO de novo dependente, é preciso clicar no ícone "Cadastrar Novo Dependente".

O procedimento possui quatro etapas: dados solicitação, benefícios, documentos e conferência.

Na primeira etapa, "Dados Solicitação", devem ser informados os dados cadastrais do dependente. Com a informação do CPF, os demais dados serão preenchidos automaticamente, conforme cadastro na Receita Federal do Brasil.

Após preenchimento, clicar em "Avançar".

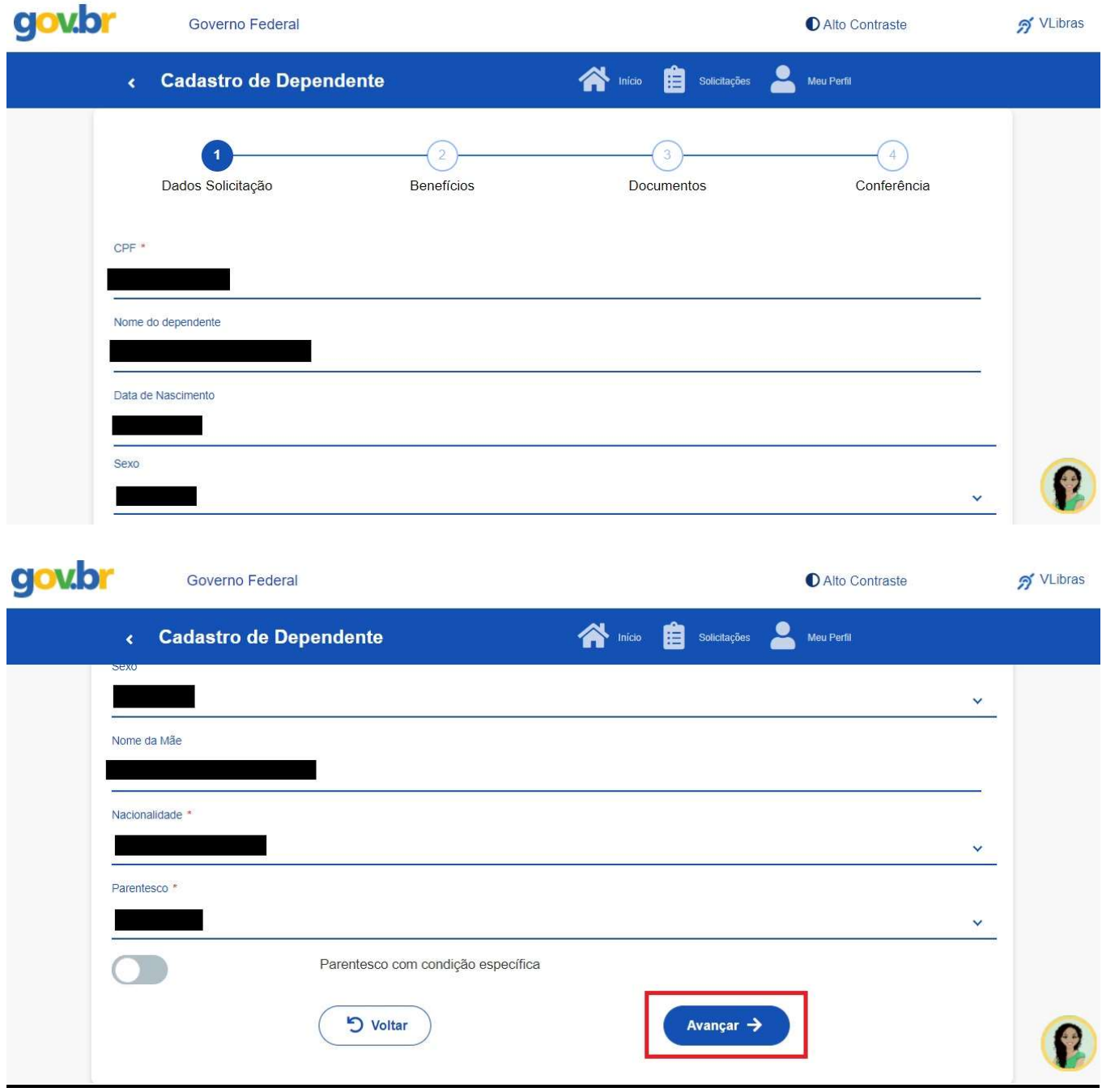

Na segunda etapa será possível informar os benefícios desejados.

Depois, clicar em "Avançar" para prosseguir com a inclusão do dependente.

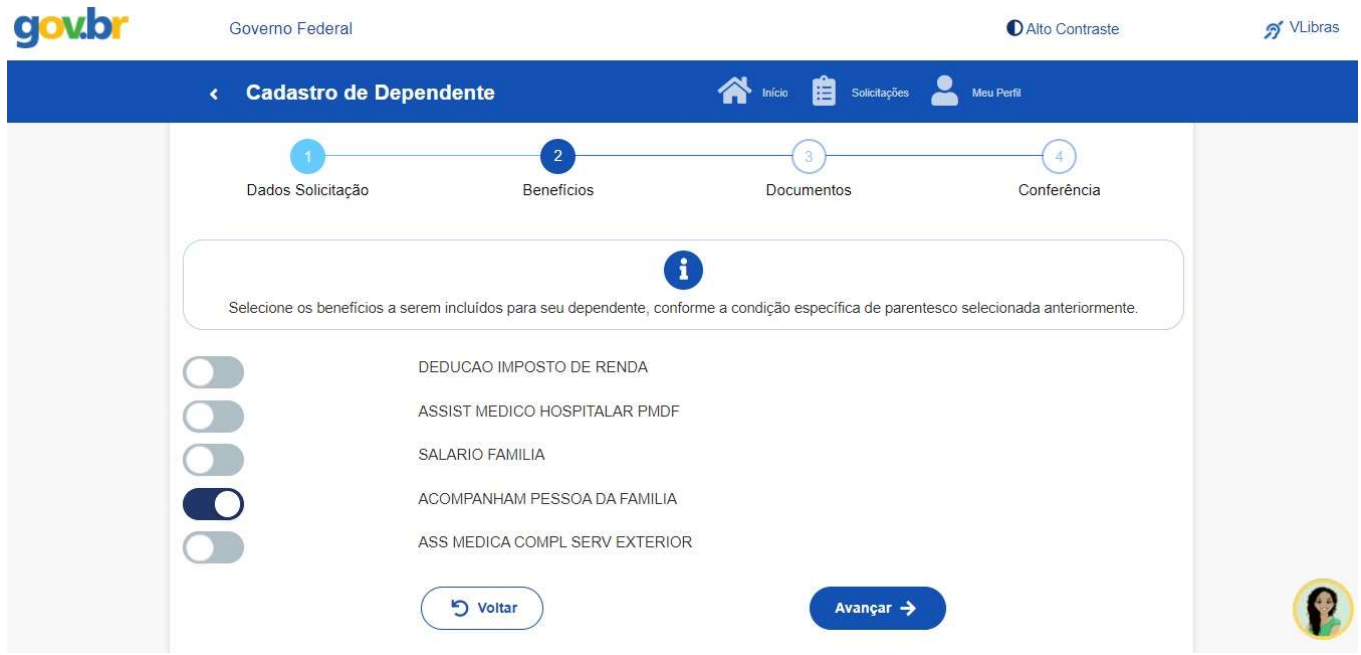

A terceira etapa consiste na juntada dos documentos necessários.

Exemplo: Certidão de Casamento, para cônjuge; Declaração de União Estável, para companheiro(a); Documento de Identificação (RG, CNH, CPF, Certidão de Nascimento), para pais, entre outros.

Para anexar os documentos necessários, basta clicar no ícone, selecionar o tipo de documento e selecionar o arquivo, conforme as telas seguintes:

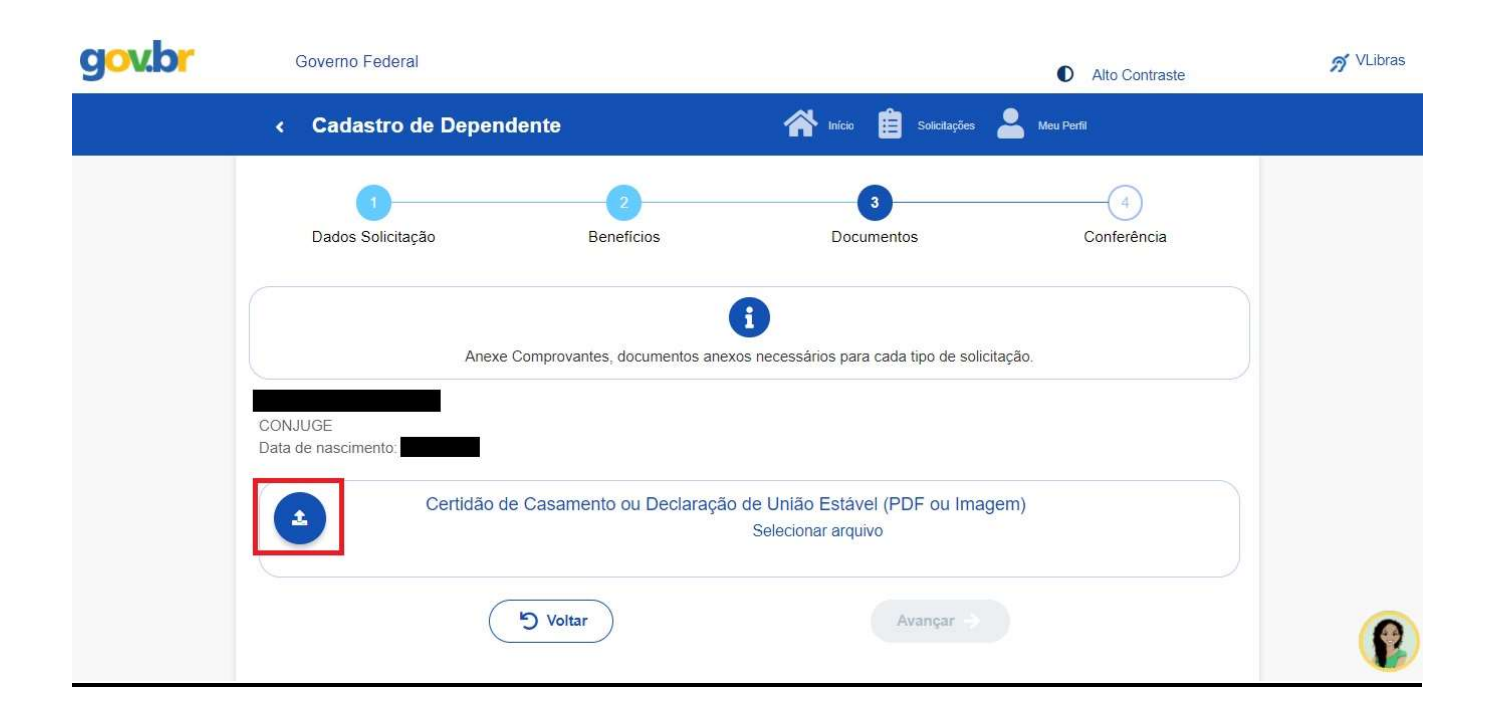

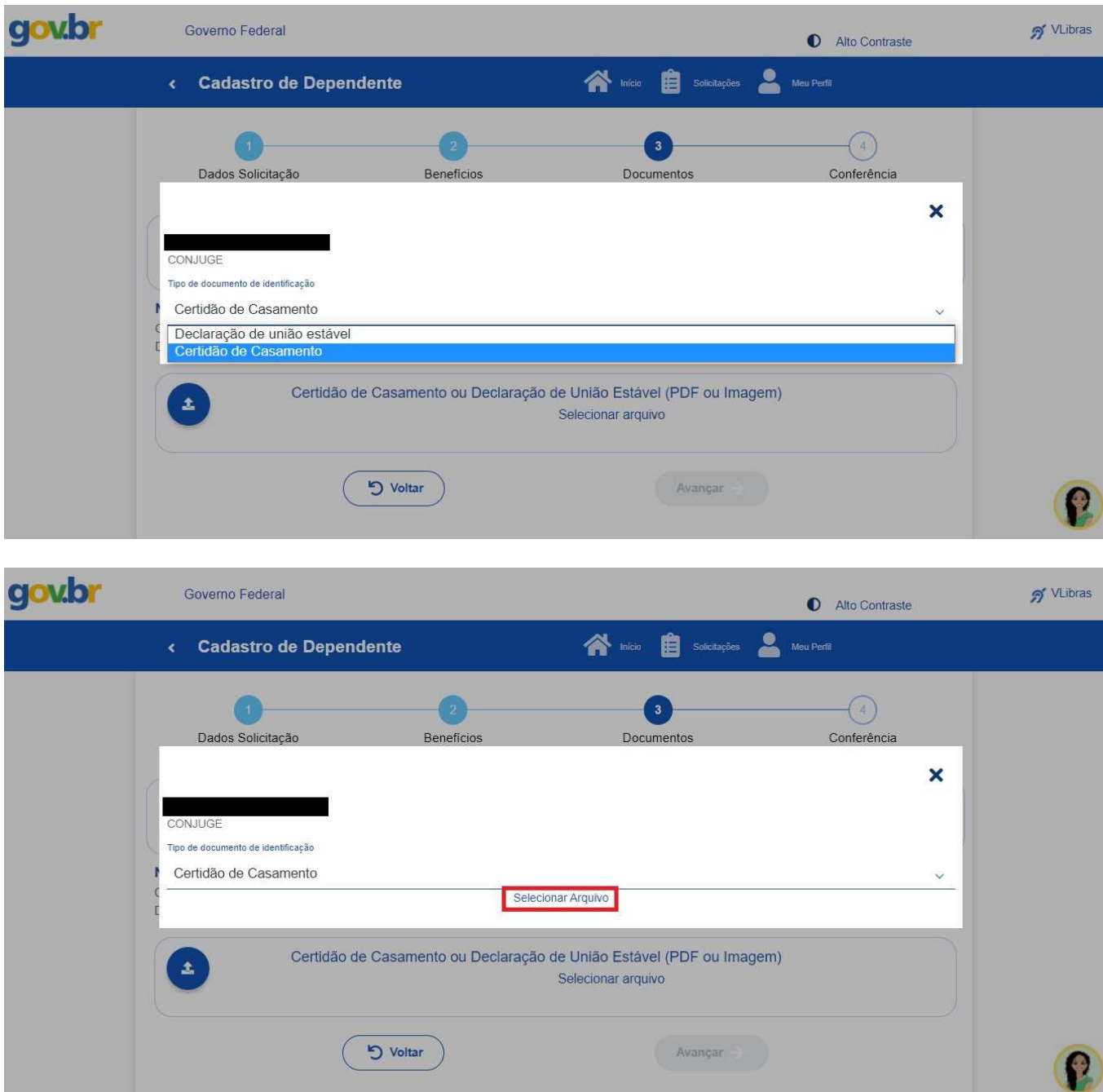

Aparecerá na tela a informação sobre o documento anexado.

Caso deseje excluí-lo, basta clicar no ícone de exclusão, se quiser mantê-lo, clicar em "Avançar".

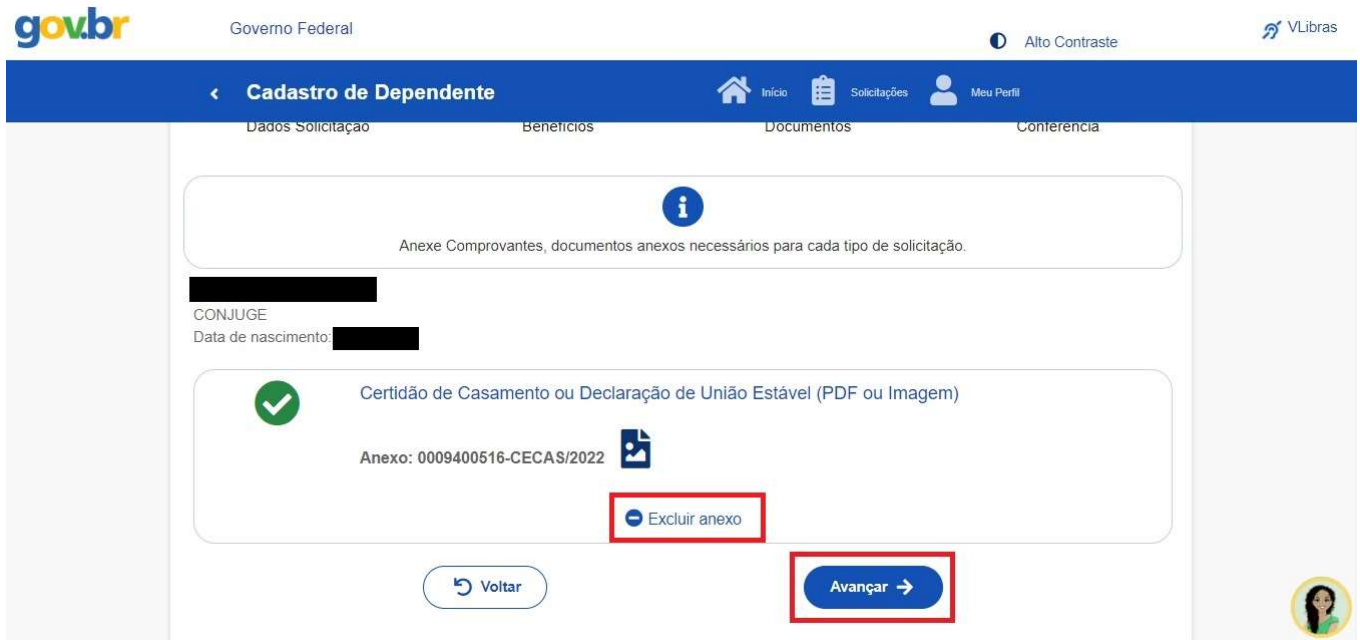

A próxima e última etapa é a de Conferência, quando aparecerão os dados e documento anexado para confirmação.

Se estiver tudo certo, basta clicar em solicitar para enviar o requerimento para análise. Caso deseje alterar alguma informação, deverá clicar em "Voltar".

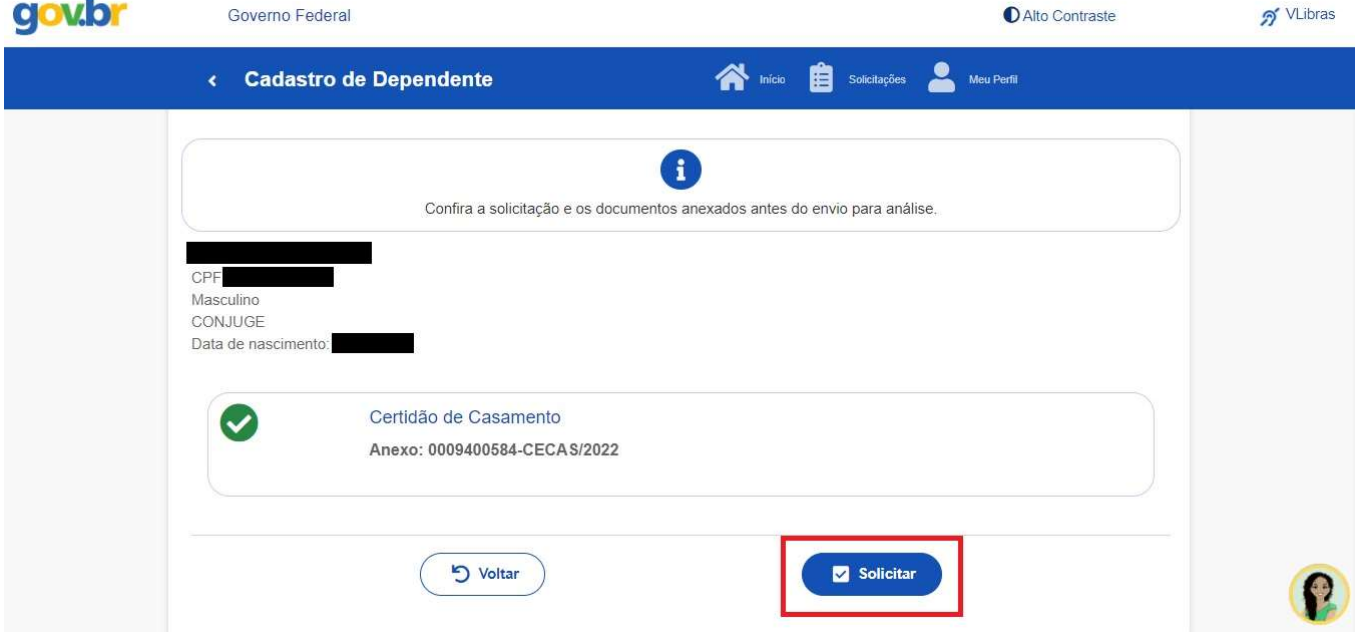

Pronto! Seu requerimento foi enviado para análise.

È.

Todas as atualizações referentes à sua solicitação serão enviadas por e-mail

Em caso de dúvida, contate-nos através do e-mail progep.ccr@furg.br.